# 第2章 ご利用開始までの作業

本サービスのご利用を開始するにあたり行う事前処理は次の通りとなります。 ≪ご利用開始までの流れ≫

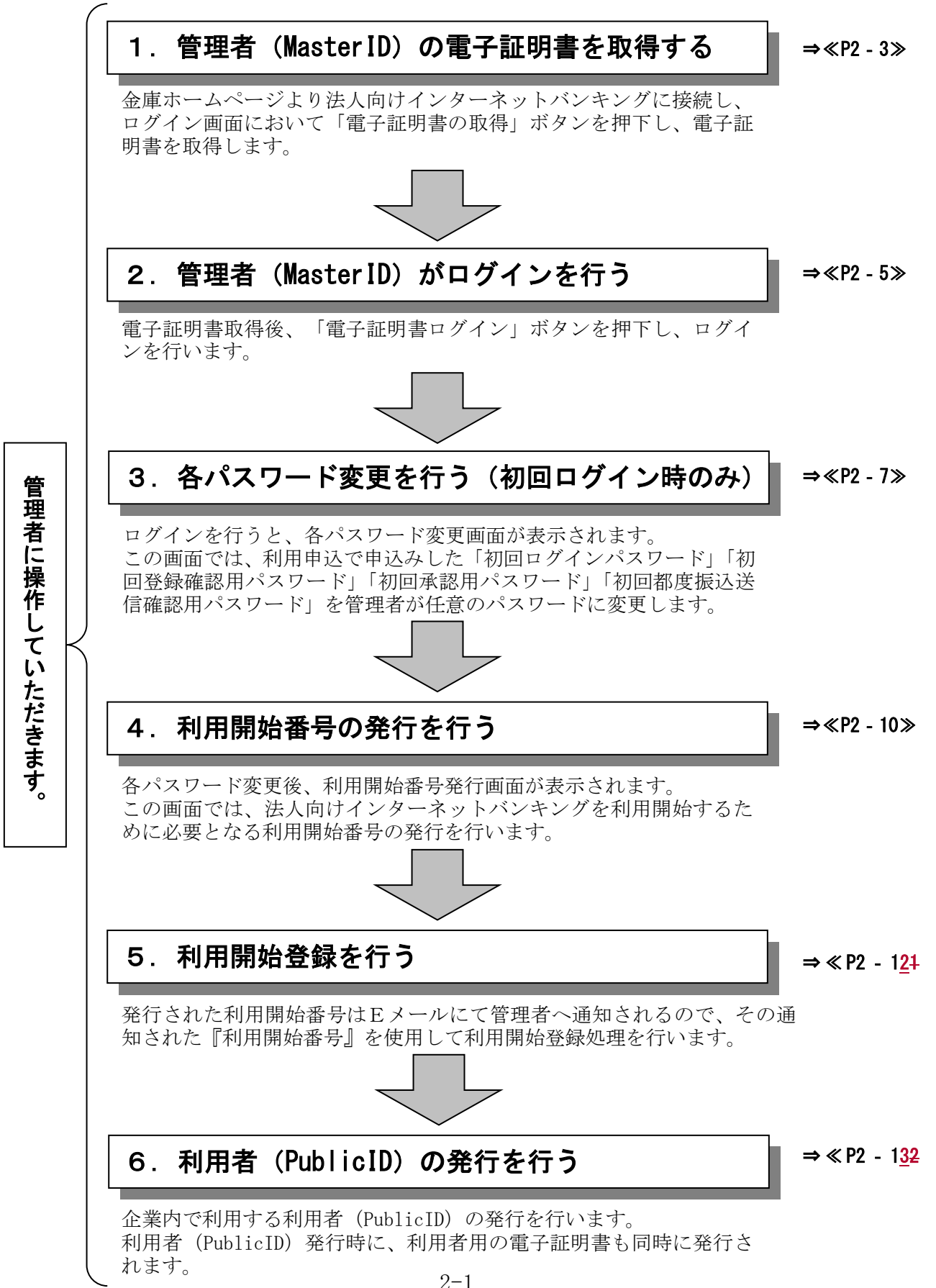

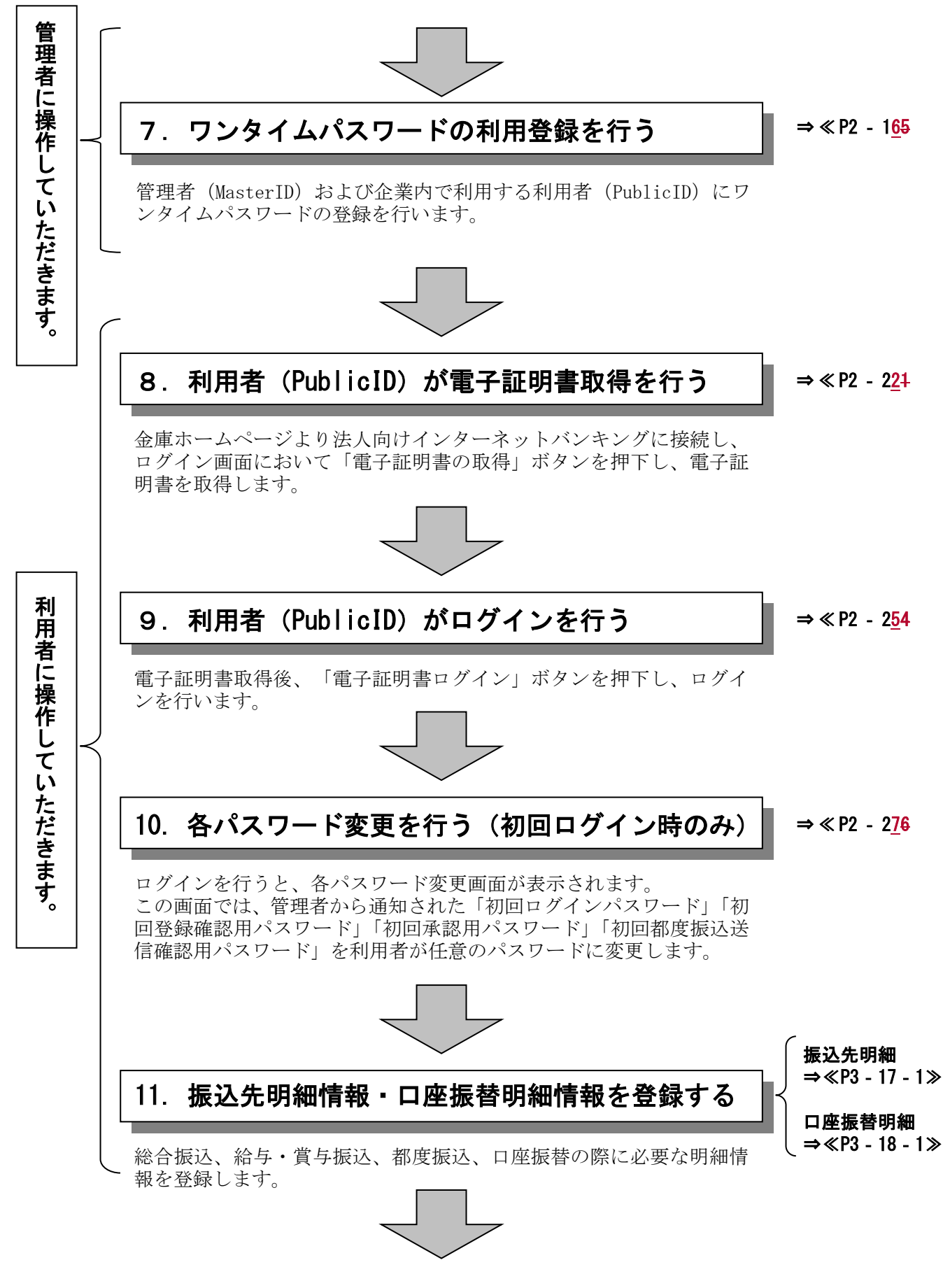

#### 日常処理を行うことが可能となります!!

#### ≪詳細手順≫

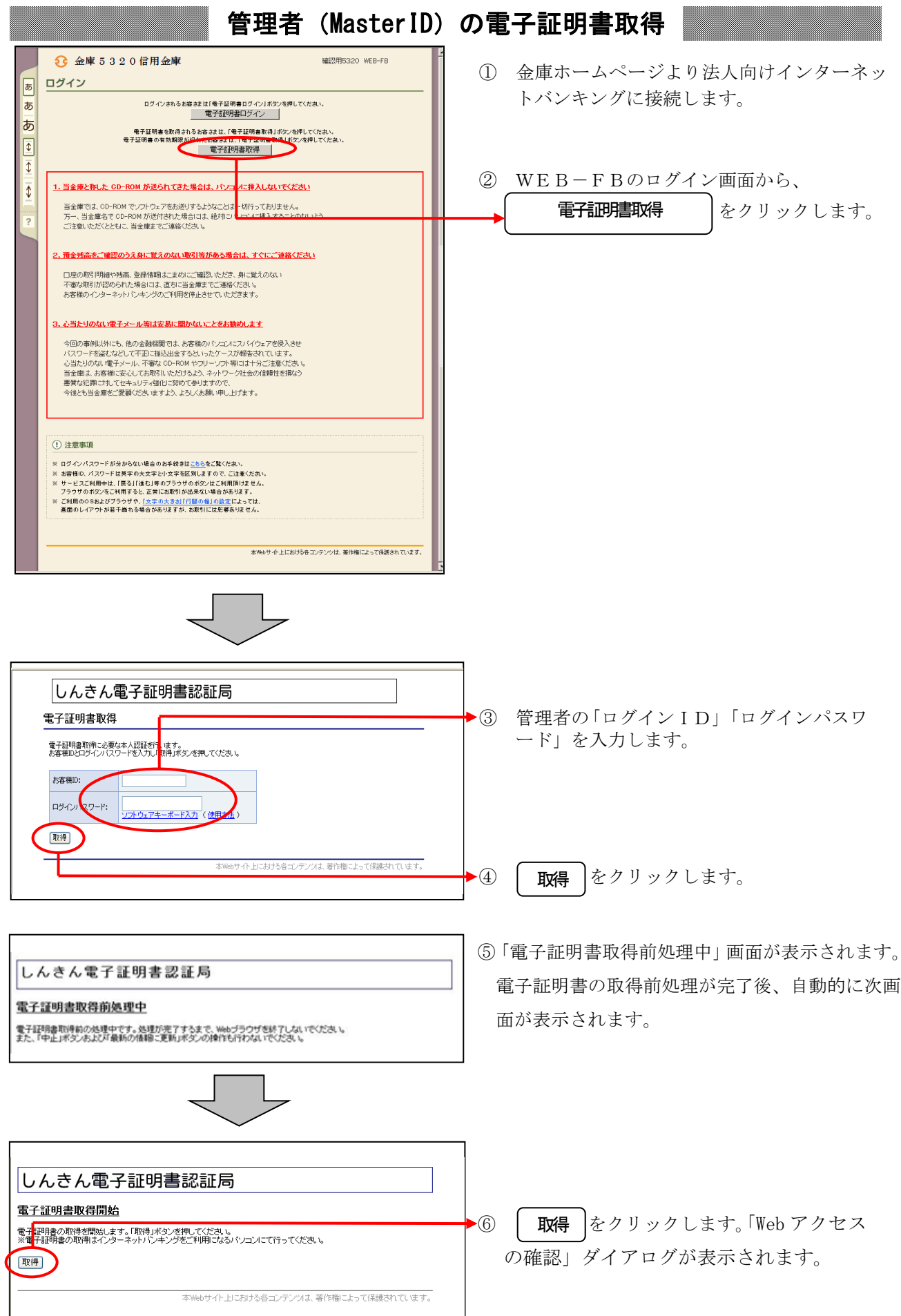

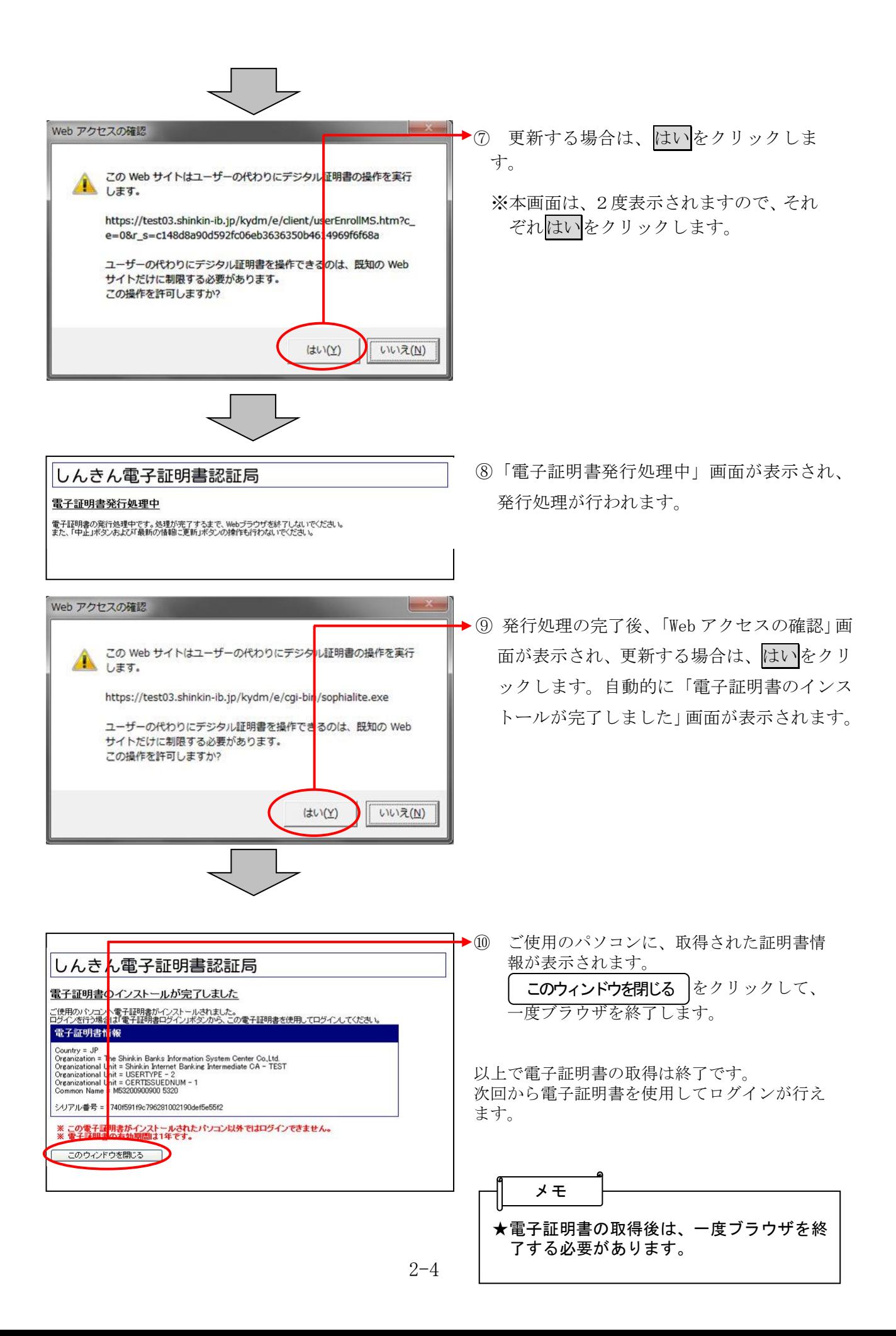

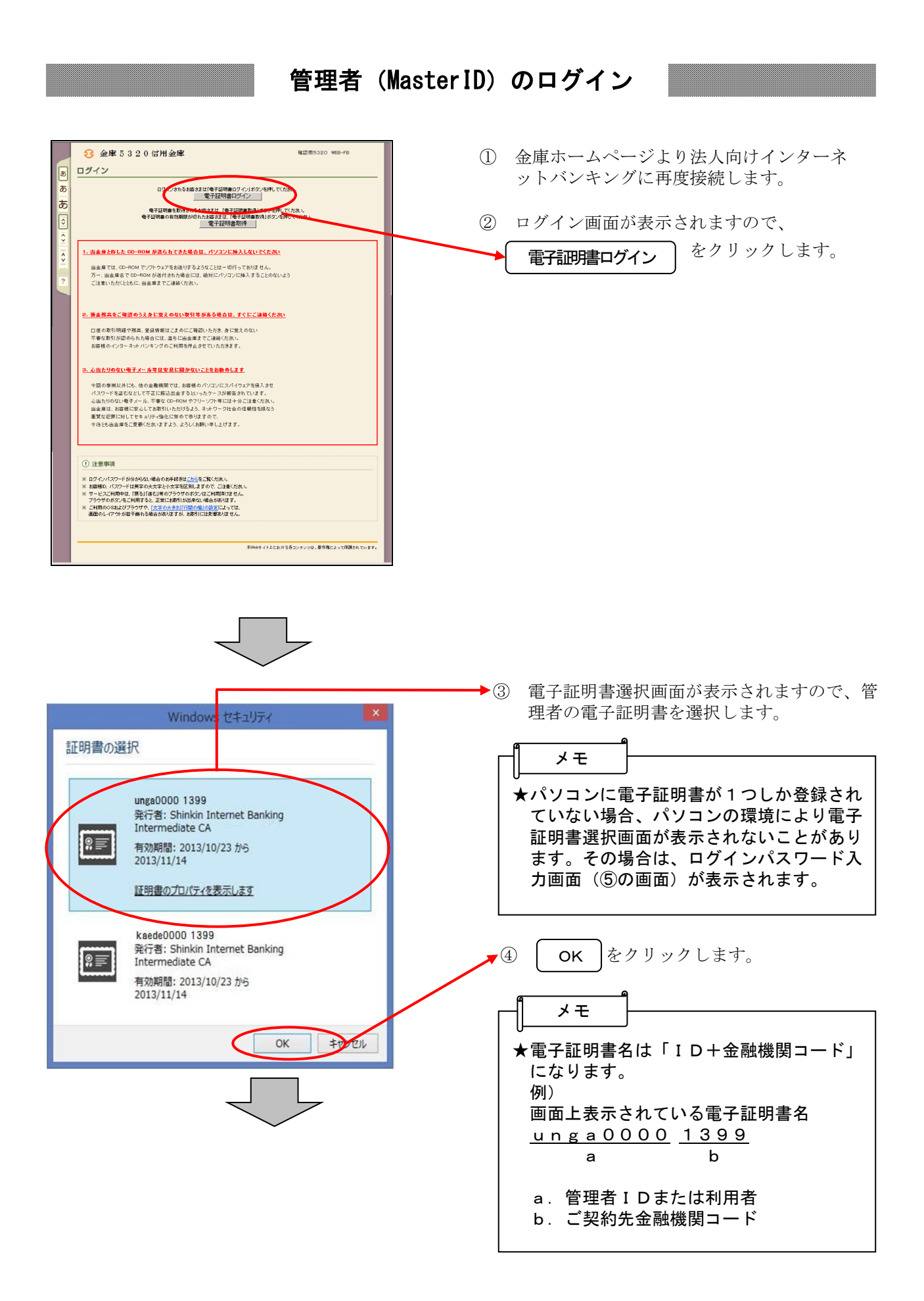

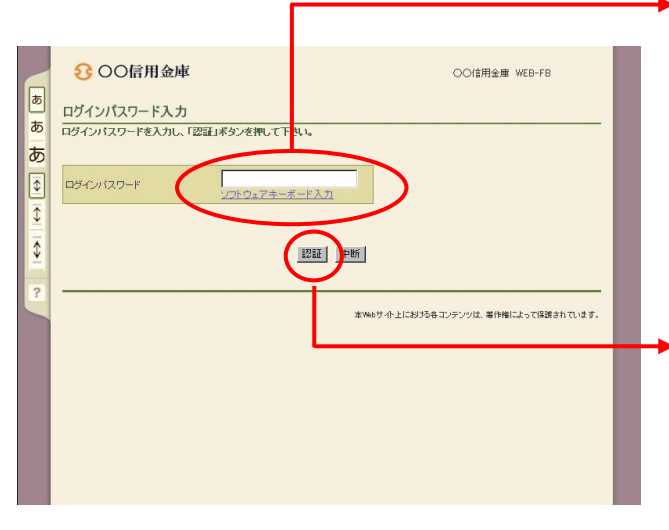

◆5 ログインパスワード入力画面が表示される ので、管理者のログインパスワードを入力 します。

メモ

- ★ログインパスワード入力にはソフトウェア キーボードがご利用いただけます。
- ◆⑥ ┃ 譎 ┃をクリックします。 認証

### 各種パスワードの変更(管理者)

#### 【留意事項】

ご利用されない機能の各種パスワード変更画面は表示されません。

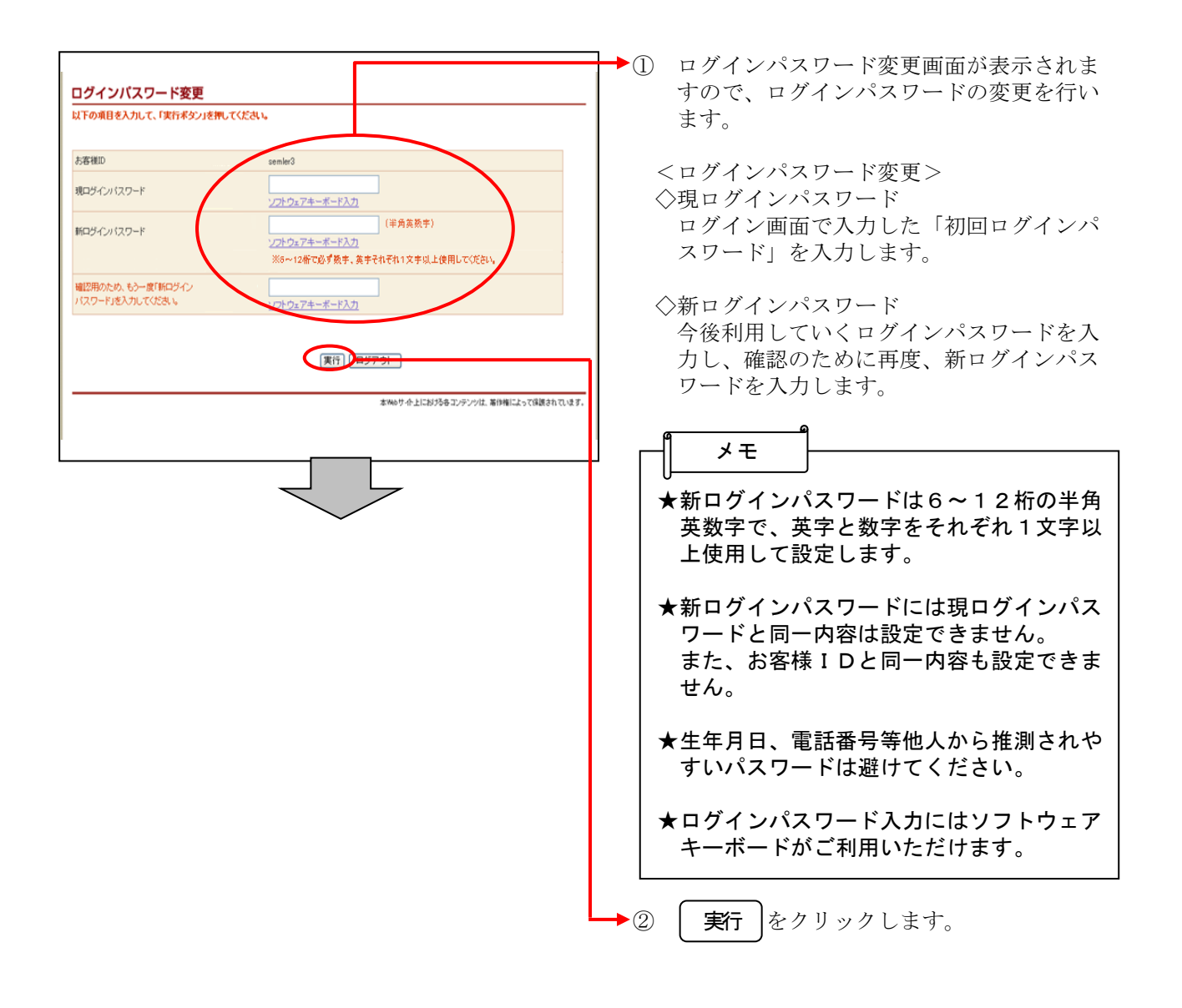

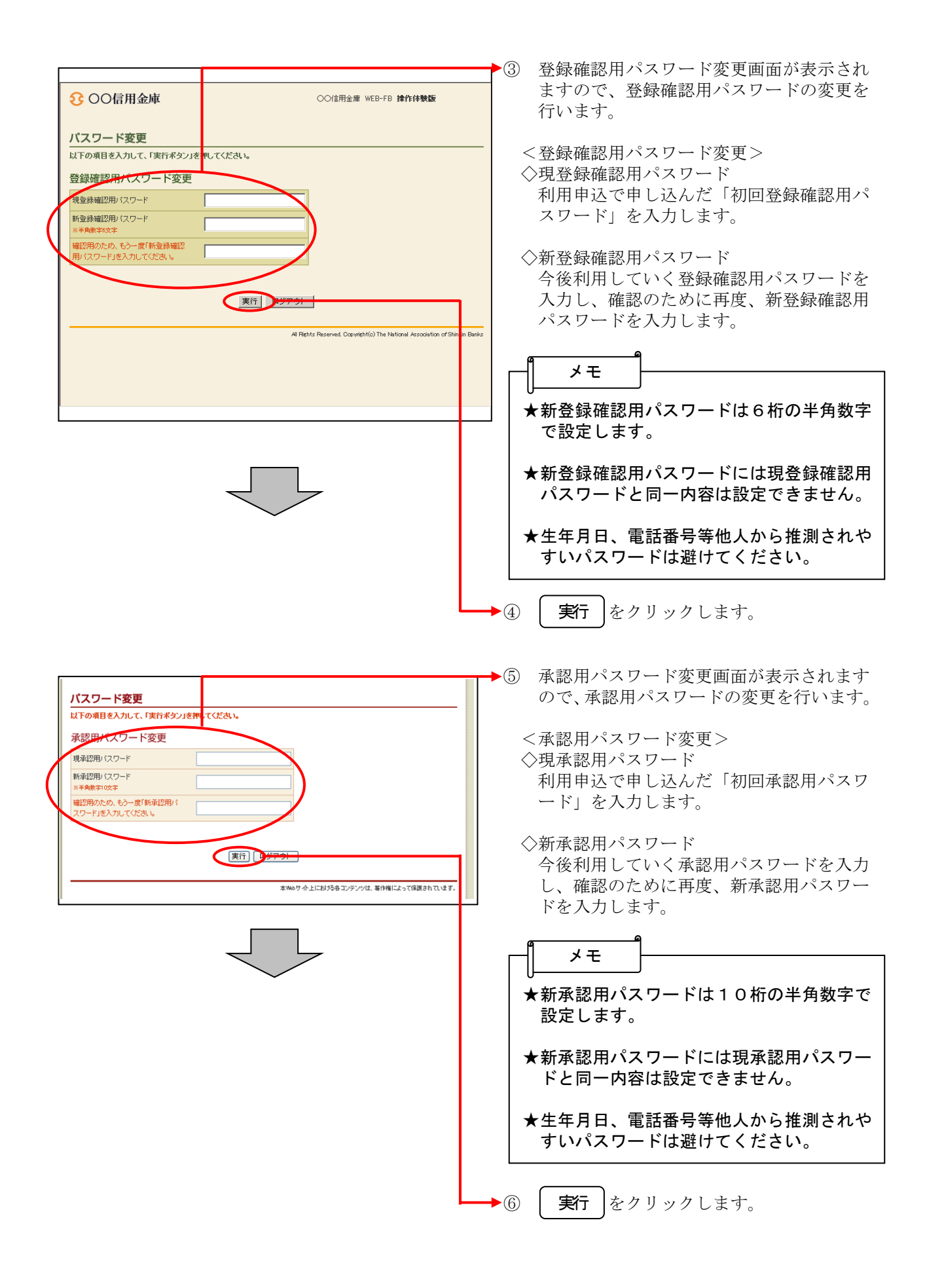

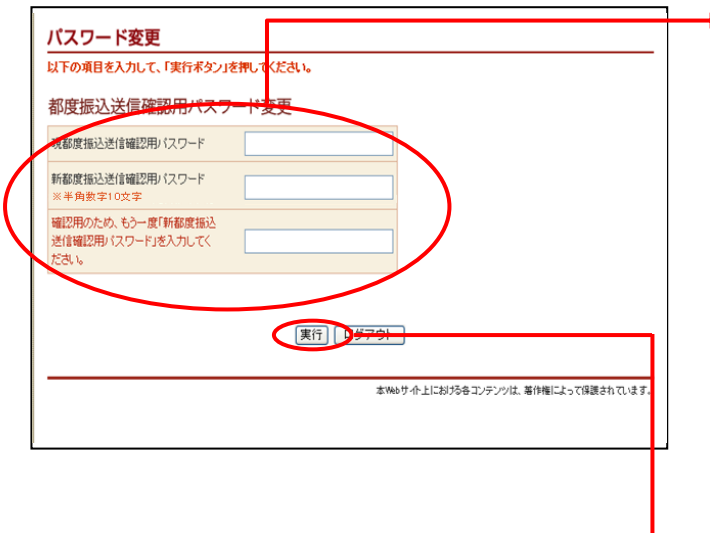

◆⑦ 都度振込送信確認用パスワード変更画面が 表示されますので、都度振込送信確認用パ スワードの変更を行います。

<都度振込送信確認用パスワード変更> ◇現都度振込送信確認用パスワード 利用申込で申し込んだ「初回都度振込送信 確認用パスワード」を入力します。

◇新都度振込送信確認用パスワード 今後利用していく都度振込送信確認用パス ワードを入力し、確認のために再度、新都 度振込送信確認用パスワードを入力します。

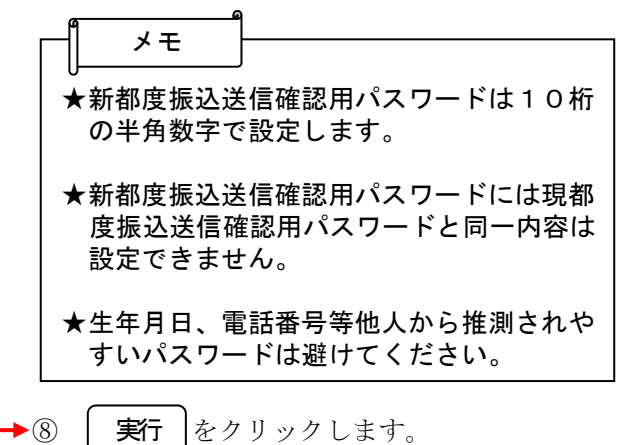

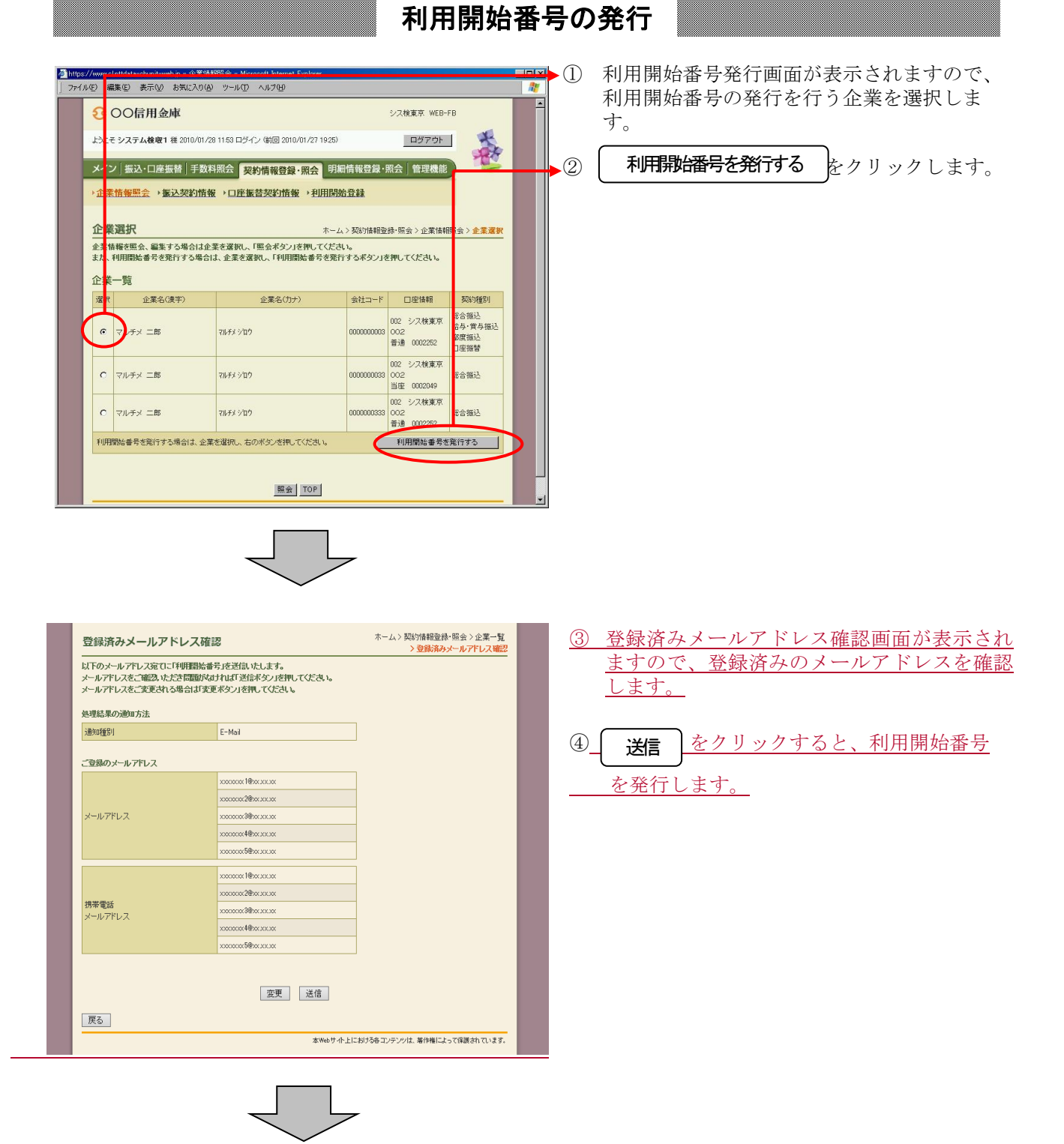

#### $2 - 10$

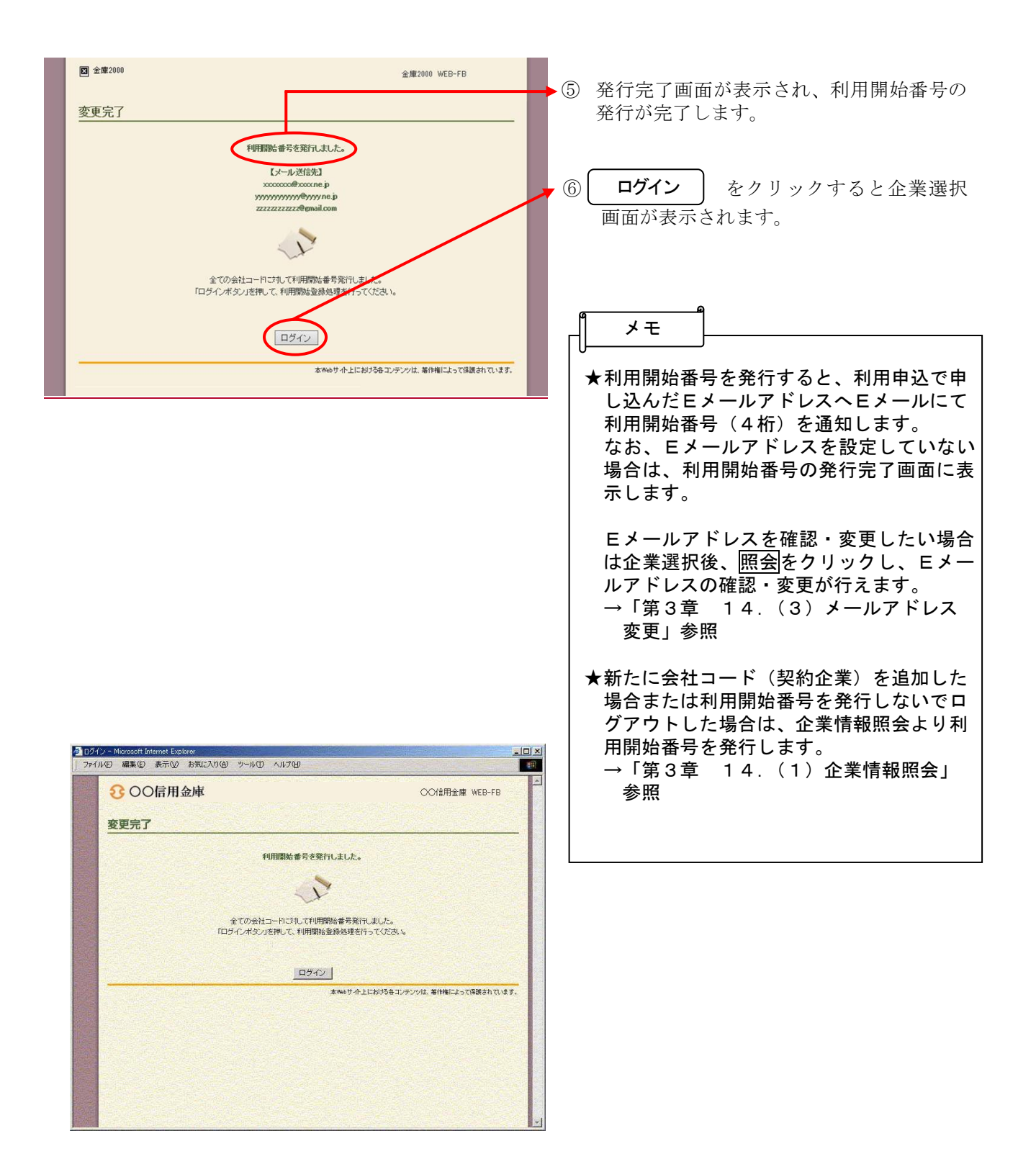

#### **- 回到** ① グローバルメニューから【契約情報登録· ● 契約植報登録・照会 - Microsoft Internet Explorer<br>| ファイル(D) 編集(E) 表示(M) お気に入り(A) ツール(I) ヘルプ **Lea** 照会】をクリックします。 3 OO信用金庫 OO信用金庫 WEB-FB ② サブメニューまたはご利用メニューから ようこそ 伏見工業 様 2004/09/01 1349 ログイン (前回 2004 19/01 1340) 春 ログアウト | 【利用開始登録】をクリックします。 メイン 振込·口座振替 手数料照 を 契約情報登録·照会 引細情報登録·照会 管理機能 →企業情報照会 →振込契約情報 →口座振替契約情報 →利用開始登録 ご利用メニュー ·企業情報服会 ·振込契約情報 企業情報の照会・変更ができます。 利用開始登録 →口座振替契約情報 口座振替の際、必要な契約情報を照会することができます。 つ<br>正案に対し、WEBサービスの利用開始登録を行 登録eMT<br>います。 本Webサート上における各コンテンツは、著作権によって保護されています。 ■ ● ● ● インターネット <mark>ク</mark>利用部分登録 - Microsoft Internet Explorer<br>| ファイル(E) 編集(E) 表示(<u>V</u>) お気に入り(<u>A)</u> ツール(I) ヘルプ(H)  $rac{|D| \times |}{|D|}$ ③ 利用開始登録画面が表示されます。 - p 3 OO信用金庫 OO信用金庫 WEB-FB (ア)利用開始登録を行う企業を選択します。 ようこそ 伏見 工業 様 2004/09/01 1349 ログイン (前回 2004/09/01 1340) 春 ログアウト ー<br>メイン | 折<mark>込・口座振替 | 手数料照会 <mark>「契約情報登録→照会</mark>・明細情</mark> ◆(イ) Eメールにて通知された利用開始番号(4 →企業情報<mark>照会 →振込契約情</mark>報 →口座振替契約情報 →利用開始登録 桁)を入力します。 利用開始登録 なお、Eメールアドレスを設定していない場 ①・②の項<mark>目を入力して、「実行本</mark>タン」を押してください。 合は、利用開始番号の発行完了画面に表示し 1 企業一覧<br>利用開始登<mark>:</mark>を行う企業(会社コード)を選択してください。 ます。 企業名 会社コード (ア) フシミウキ 3020030776 (ウ)│ 実行│をクリックします。 2 利用開始番号 -<br>Thé i 音5F (イ) 利用開始番号 (ウ) 黒行 100 ●<br>本Webサイト上における各コンテンツは、著作権によって保護されています。 ● ● ● インターネット

## 利用開始登録

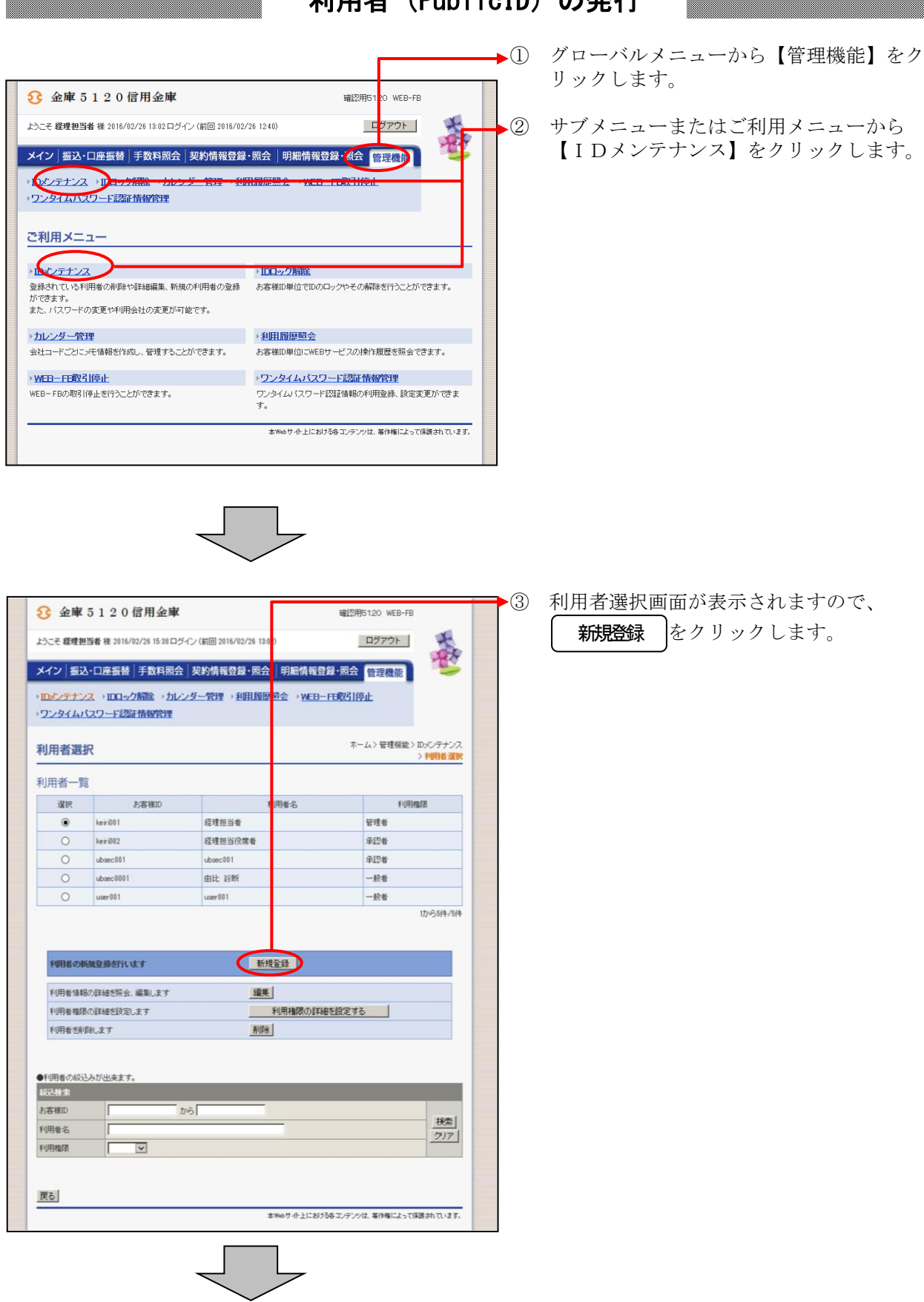

# 利用者 (PublicID) の発行

w

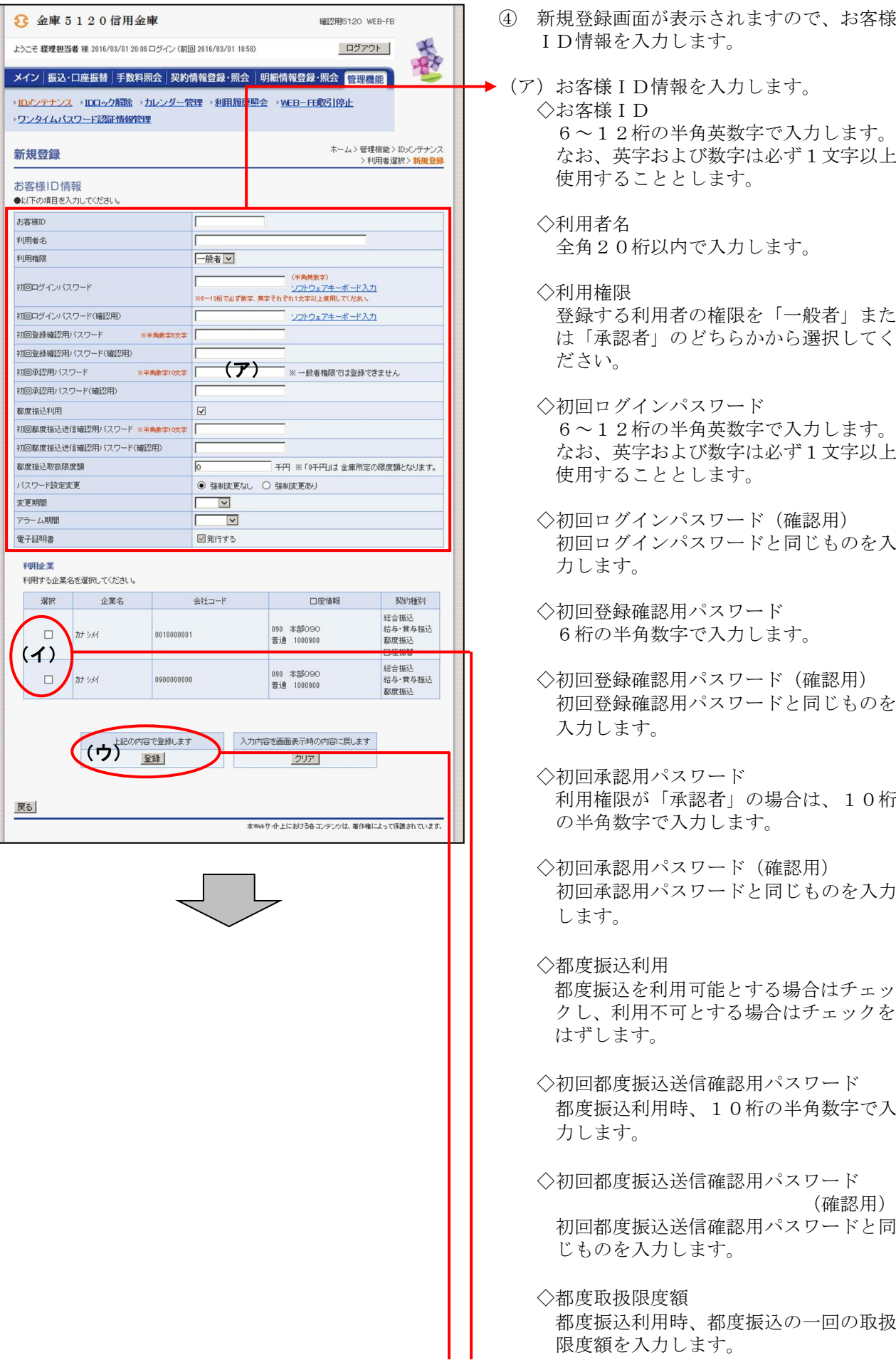

- ID情報を入力します。
- → (ア) お客様 ID情報を入力します。 ◇お客様ID 6~12桁の半角英数字で入力します。 なお、英字および数字は必ず1文字以上 使用することとします。
	- ◇利用者名 全角20桁以内で入力します。
	- ◇利用権限 登録する利用者の権限を「一般者」また は「承認者」のどちらかから選択してく ださい。
	- ◇初回ログインパスワード 6~12桁の半角英数字で入力します。 なお、英字および数字は必ず1文字以上 使用することとします。
	- ◇初回ログインパスワード(確認用) 初回ログインパスワードと同じものを入 力します。
	- ◇初回登録確認用パスワード 6桁の半角数字で入力します。
	- ◇初回登録確認用パスワード(確認用) 初回登録確認用パスワードと同じものを 入力します。
	- ◇初回承認用パスワード 利用権限が「承認者」の場合は、10桁 の半角数字で入力します。
	- ◇初回承認用パスワード(確認用) 初回承認用パスワードと同じものを入力 します。
	- ◇都度振込利用 都度振込を利用可能とする場合はチェッ クし、利用不可とする場合はチェックを はずします。
	- ◇初回都度振込送信確認用パスワード 都度振込利用時、10桁の半角数字で入 力します。
	- ◇初回都度振込送信確認用パスワード (確認用) 初回都度振込送信確認用パスワードと同 じものを入力します。
	- ◇都度取扱限度額 都度振込利用時、都度振込の一回の取扱 限度額を入力します。

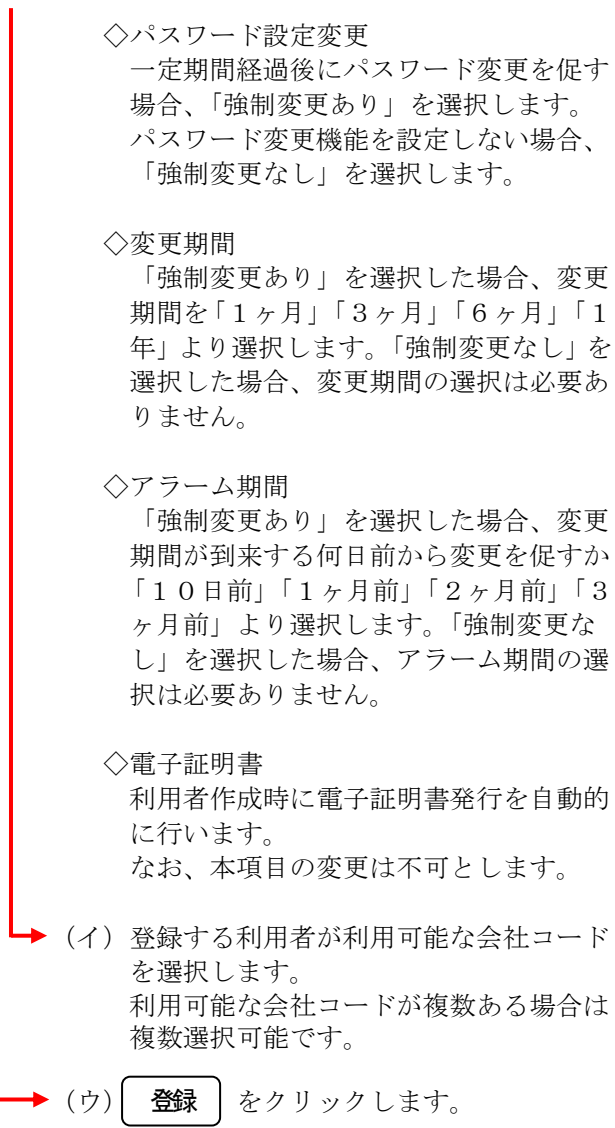

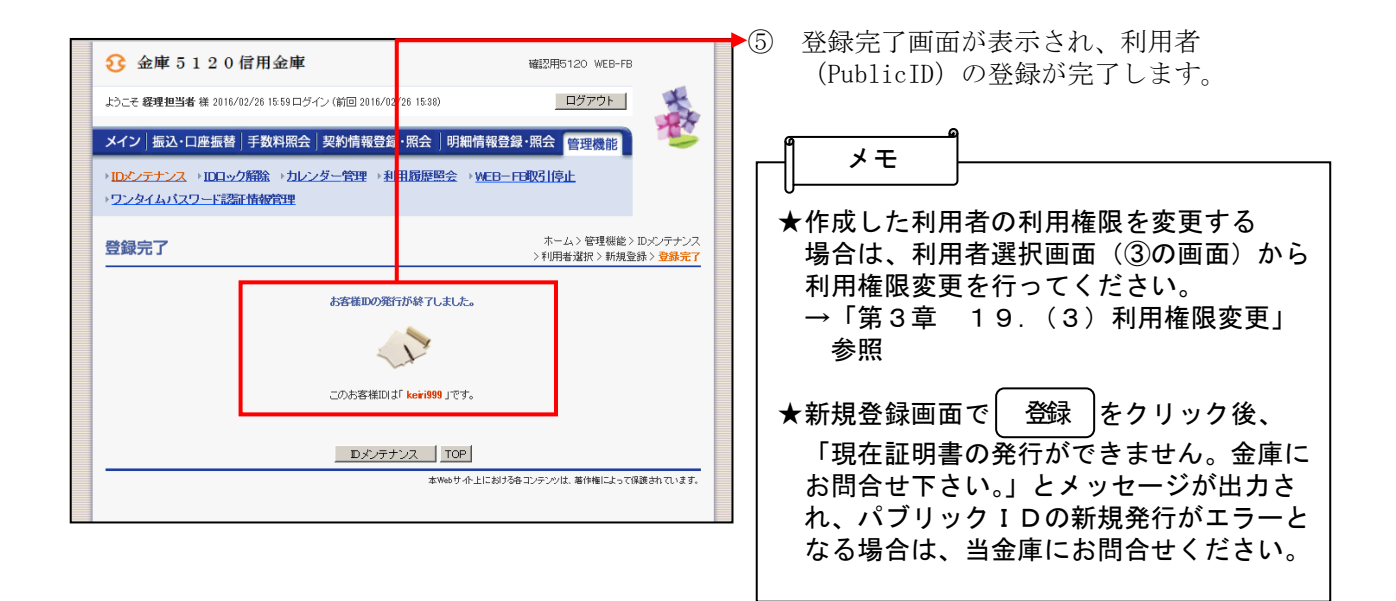

# ワンタイムパスワードの利用登録

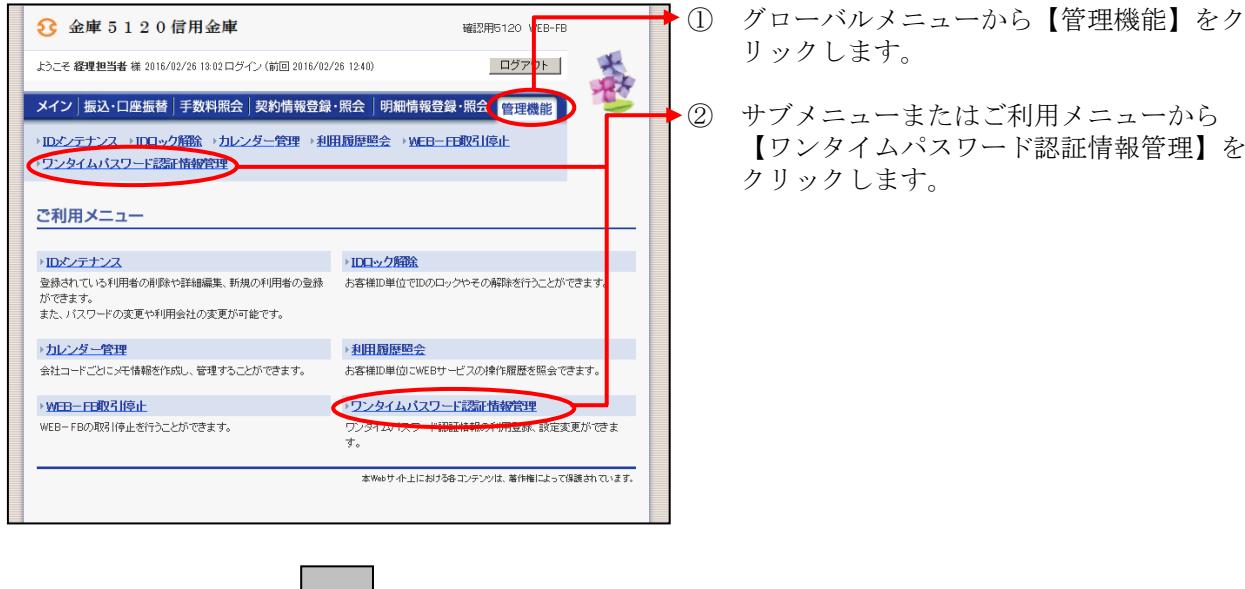

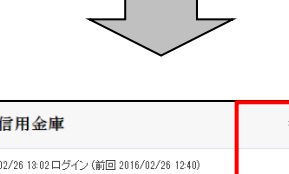

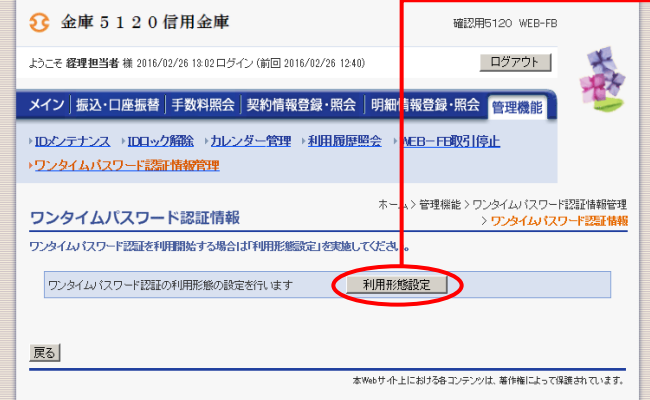

n l

- ③ ワンタイムパスワード認証情報画面が
	- 表示されますので、| 利用現態定 をクリックします。
- 

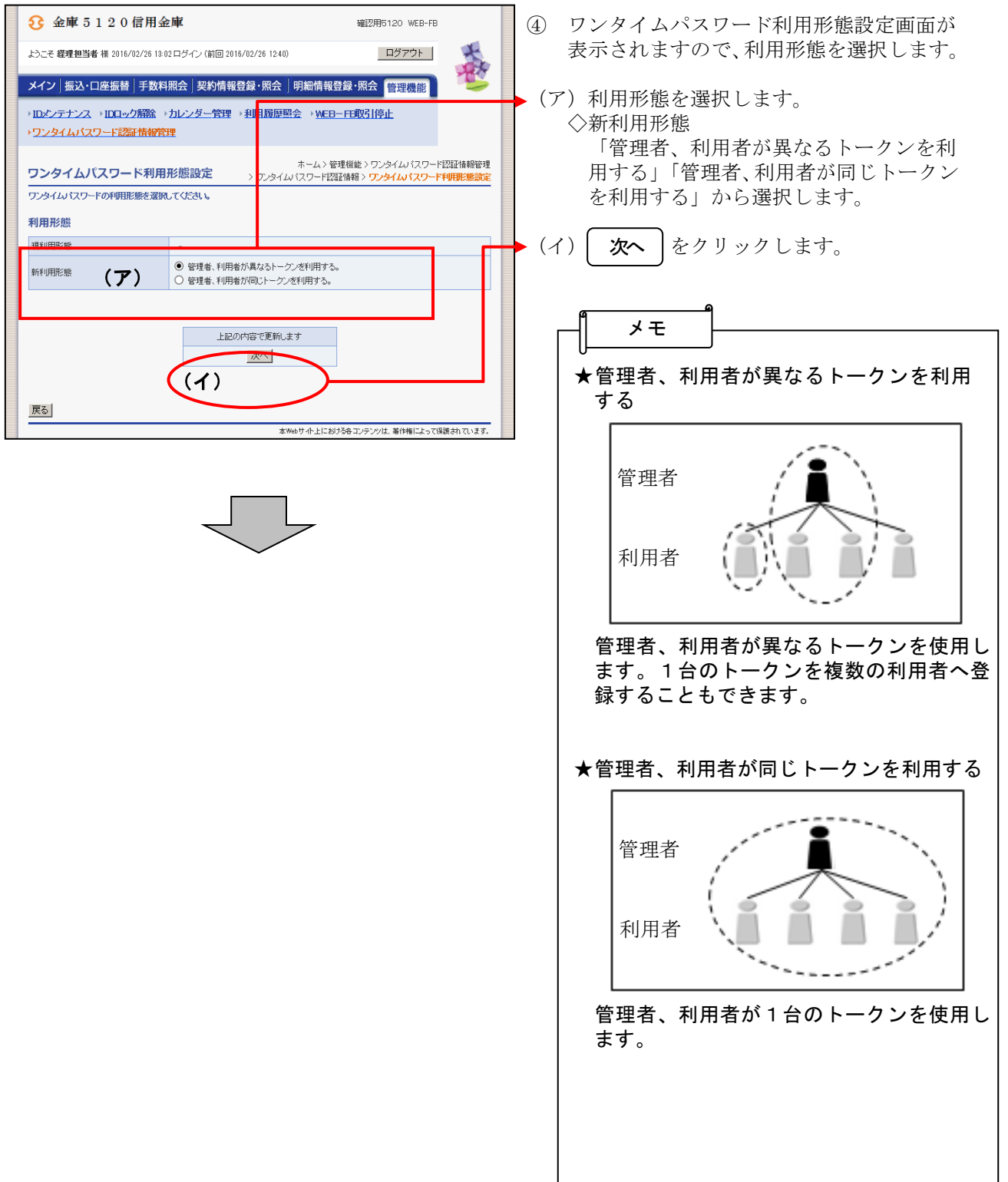

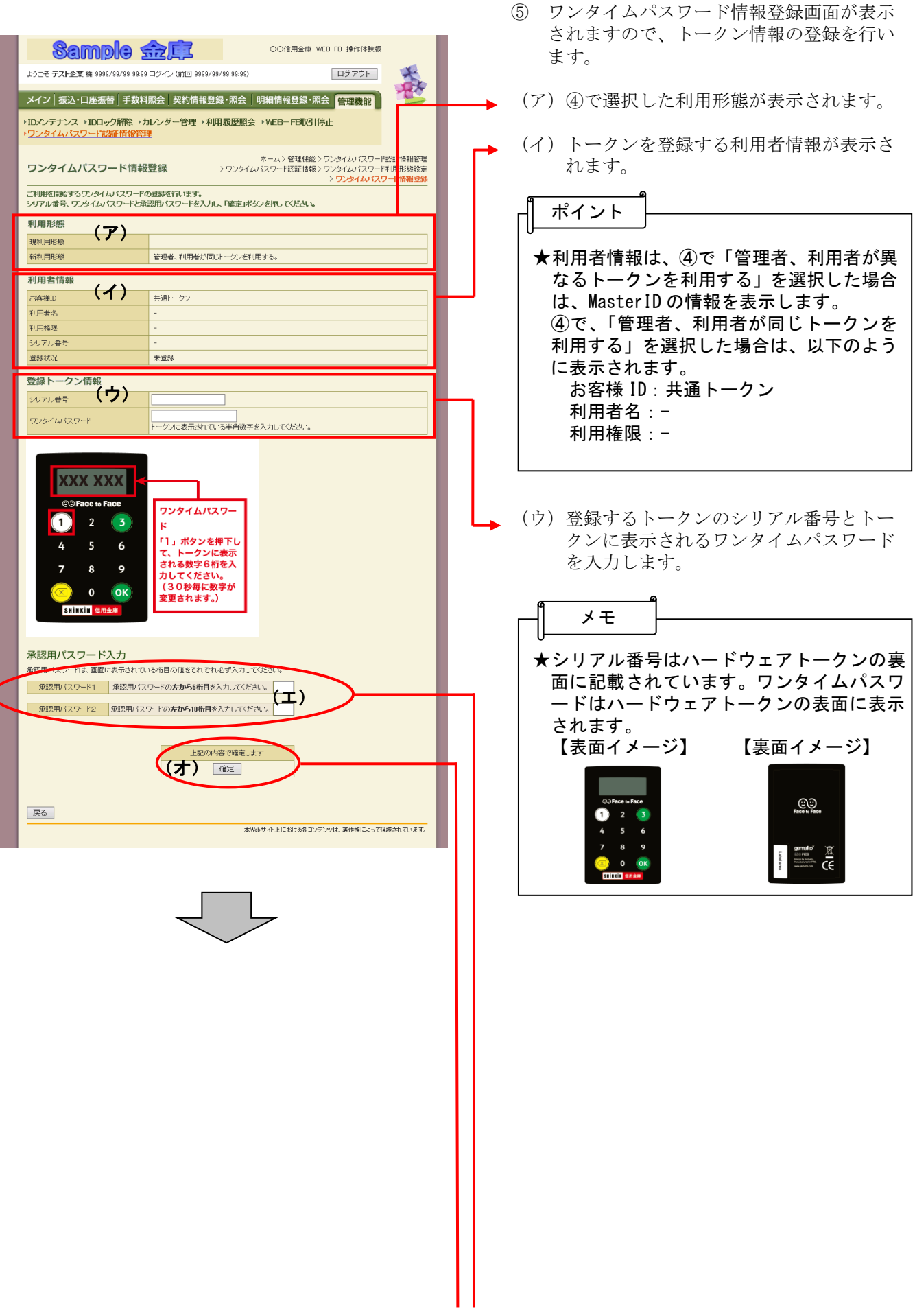

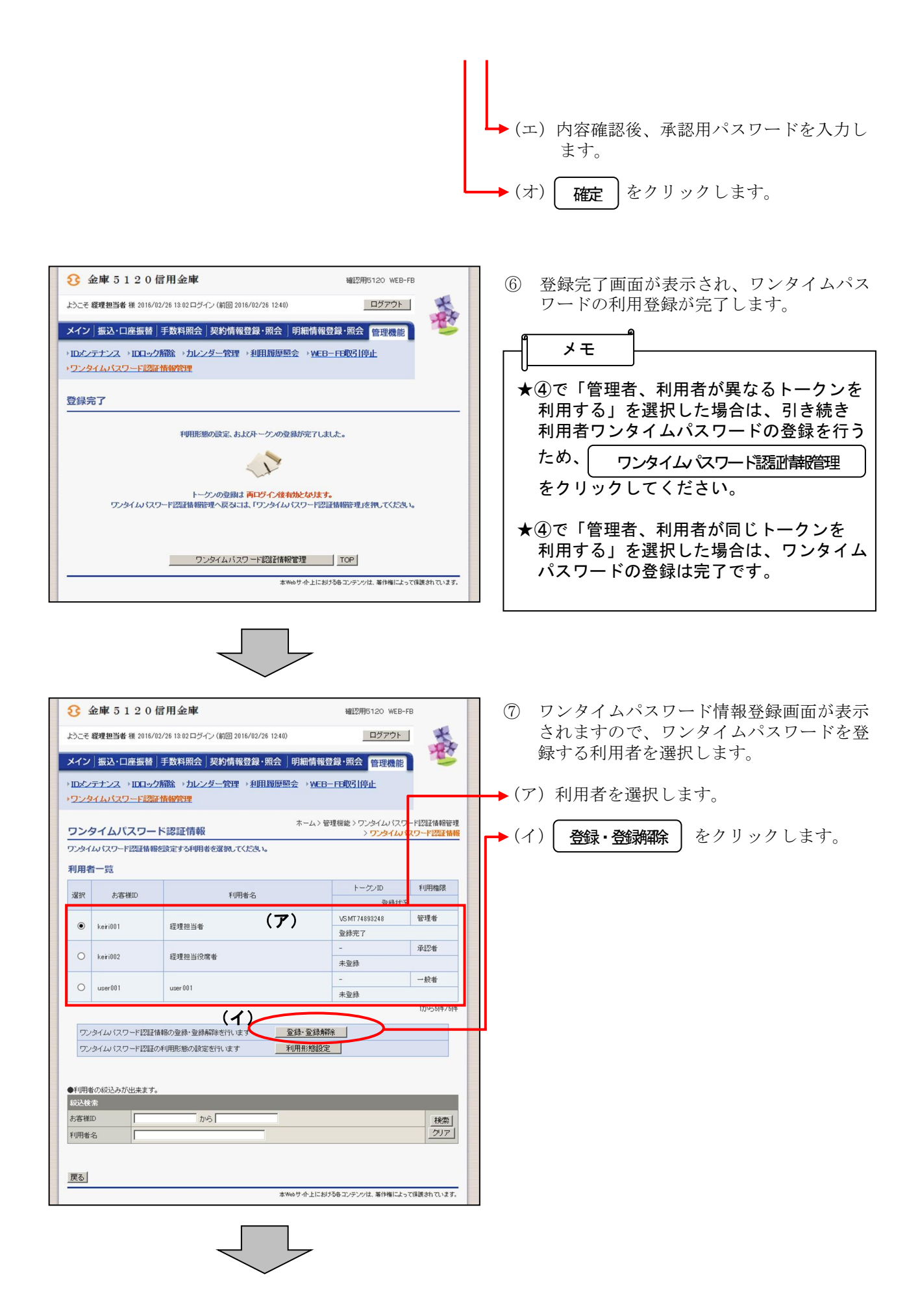

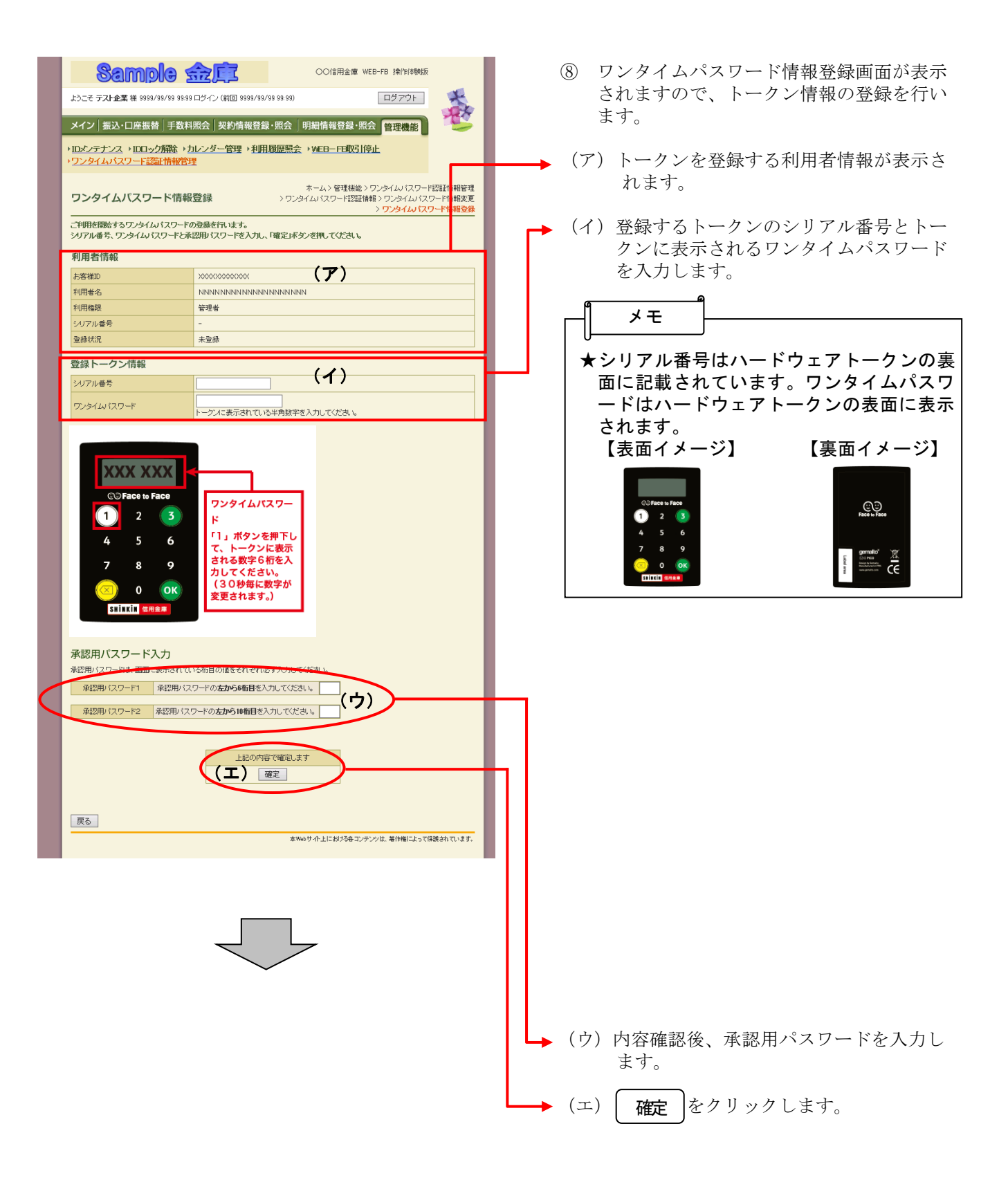

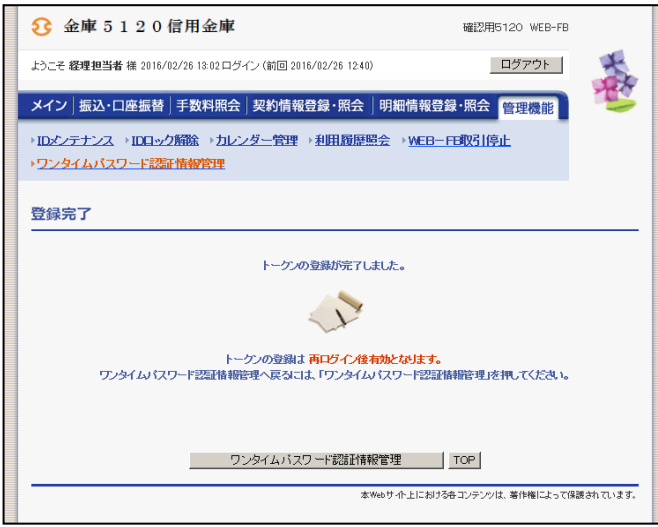

⑨ 登録完了画面が表示され、ワンタイムパス ワードの利用登録が完了します。

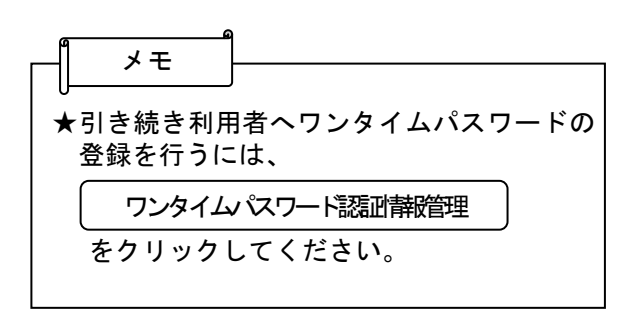

#### **3** 金庫 5 3 2 0 信用金庫 確認用5320 WEB-FB ① 金庫ホームページより法人向けインターネッ ログイン  $\overline{\overline{\overline{5}}}$ トバンキングに接続します。あ ログインされるお客さまは「電子証明書ログイン」ボタンを押してください。<br>- 電子証明書ログイン | あ 一番子証明書を取得される<del>なさまは「第7年間由取</del>得」ボタンを押してください。<br>毎子証明書の有効期<mark>は、プロだお答さまは、「毎子証明書取得」</mark><br>- 電子証明書取得  $\overline{\overline{\cdot}}$ ② WEB-FBのログイン画面から、 1. 当金庫と称した OD-ROM が送られてきた場合は、パソコンに挿入しないでください をクリックします。 電子証明書取得 当金庫では、CD-ROM でソフトウェアをお送りするようなことは一切行っておりません。<br>万一、当金庫名で CD-ROM が送付された場合には、路対にパソコンに挿入することのないよう<br>ご注意いただくともに、当金庫までご連絡くだまい。 2. 預金残高をご確認のうえ身に覚えのない取引等がある場合は、すぐにご連絡ください 口座の取引明細や残高、登録情報はこまめにご確認いただき、身に覚えのない<br>不審な取引が認められた場合には、直ちに当金庫までご達絡ください。<br>お客様のインターネットパンキングのご利用を停止させていただきます。 3. 心当たりのない電子メール等は安易に開かないことをお勧めします 今回の事例以外にも、他の金融機関では、お客様のパソコンにスパイクェアを得入させて、スプロードを追ぶなどして不正に保込地ますもしったアースが解答されています。<br>バスワードを追ぶなどして不正に保込地ますもしったアースが解答されています。<br>当会岸は、お客様に安心してを考えり、行動を受けますので、<br>事実な位罪に対してを考えり、何をに努めて参りますので、<br>今後とも当会岸をご愛慕くださいますよう、ようしく誘わい申し上げます。 ① 注意事项 ※ ログインパスワードが分からない場合のお手結査は<u>こから</u>をご覧ください。<br>※ お客様も、パスワードは実常の大女実と小女学を証例しますので、ご注意ください。<br>※ サービスズ州神中は、同名が彼をし等のプラッサのポジッピスで組織開発をせん。<br>アラウザのポジンをご利用すると、正常にお使われる場合の感じました。<br>※ これ間ののレインサンサギ干痛れる場合が感じますが、お使用には生産ありません。<br>※ 高面のレインサンサギ干痛れる場合が感じますが、 本Webサイト上における各コンテンツは、著作権によって保護されています。 しんきん電子証明書認証局 ▶ 3 利用者の「ログインID」「ログインパスワ 電子証明書取得 ード」を入力します。 電子証明書取得に必要な本人認証を行<mark>。</mark><br>お客様IDとログインパスワードを入力し「取得」ボタンを押してください。 お客様ID: ログインパマード: |<br>ソフトウェアキーボード入力(*債* 取得 サイト上における各コンテンツは、著作権によって保護されています。 ▶④ │ 取得 │をクリックします。 ⑤「電子証明書取得前処理中」画面が表示されます。 しんきん電子証明書認証局 電子証明書の取得前処理が完了後、自動的に次画 電子証明書取得前処理中 面が表示されます。 電子証明書取得前の処理中です。処理が完了するまで、Webブラウザを終了しないでください。<br>また、「中止」ボタンおよび「最新の情報に更新」ボタンの操作も行わないでください。

# 利用者(PublicID)の電子証明書取得

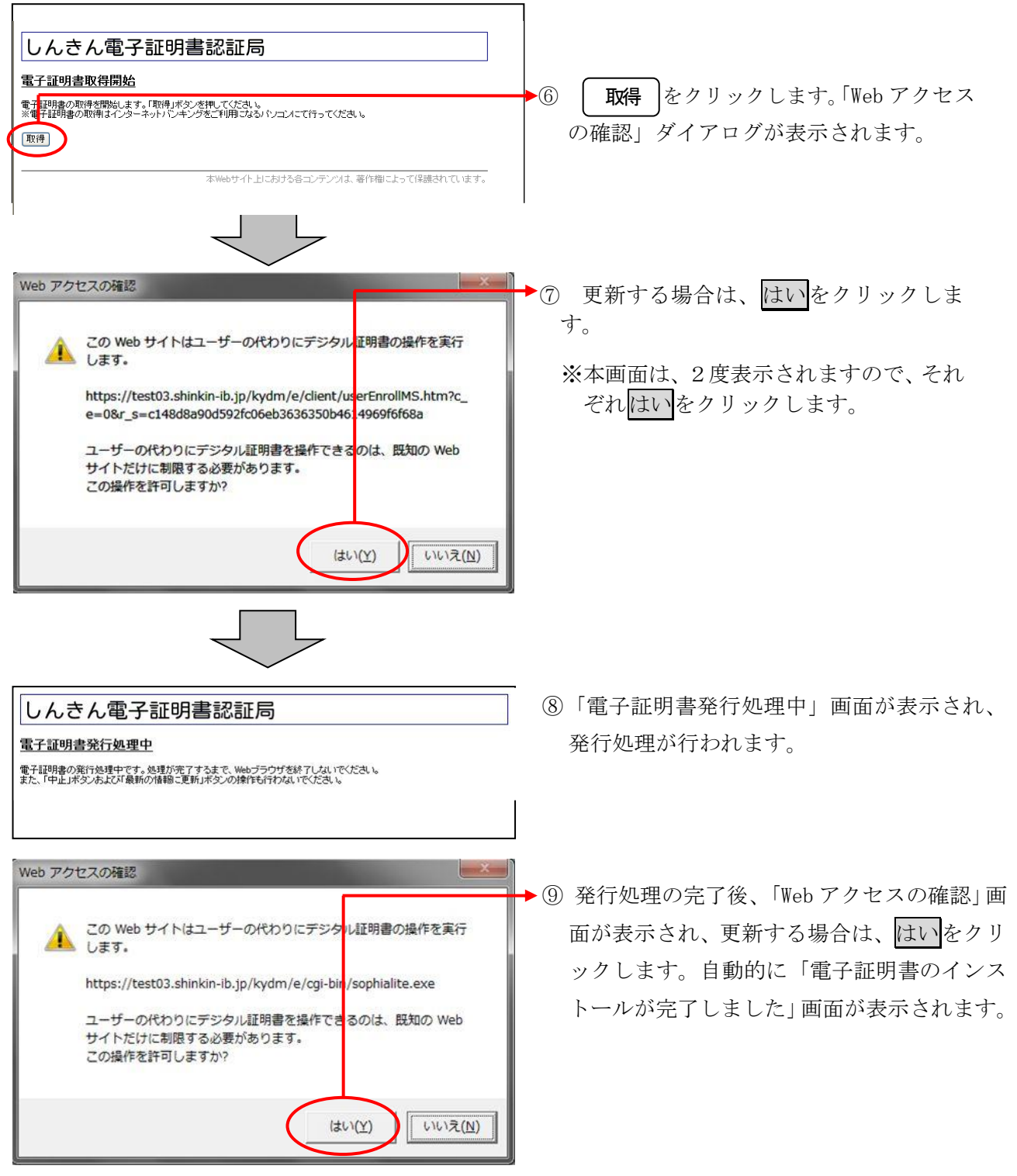

 $\frac{1}{2}$ 

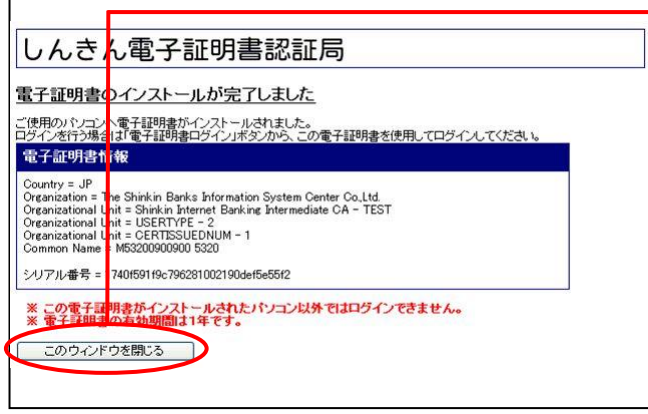

⑩ ご使用のパソコンに、取得された証明書情 報が表示されます。

**| このウィンドウを閉じる |**をクリックして、 一度ブラウザを終了します。

以上で電子証明書の取得は終了です。 次回から電子証明書を使用してログインが行え ます。

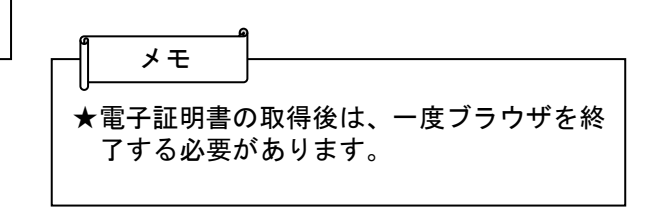

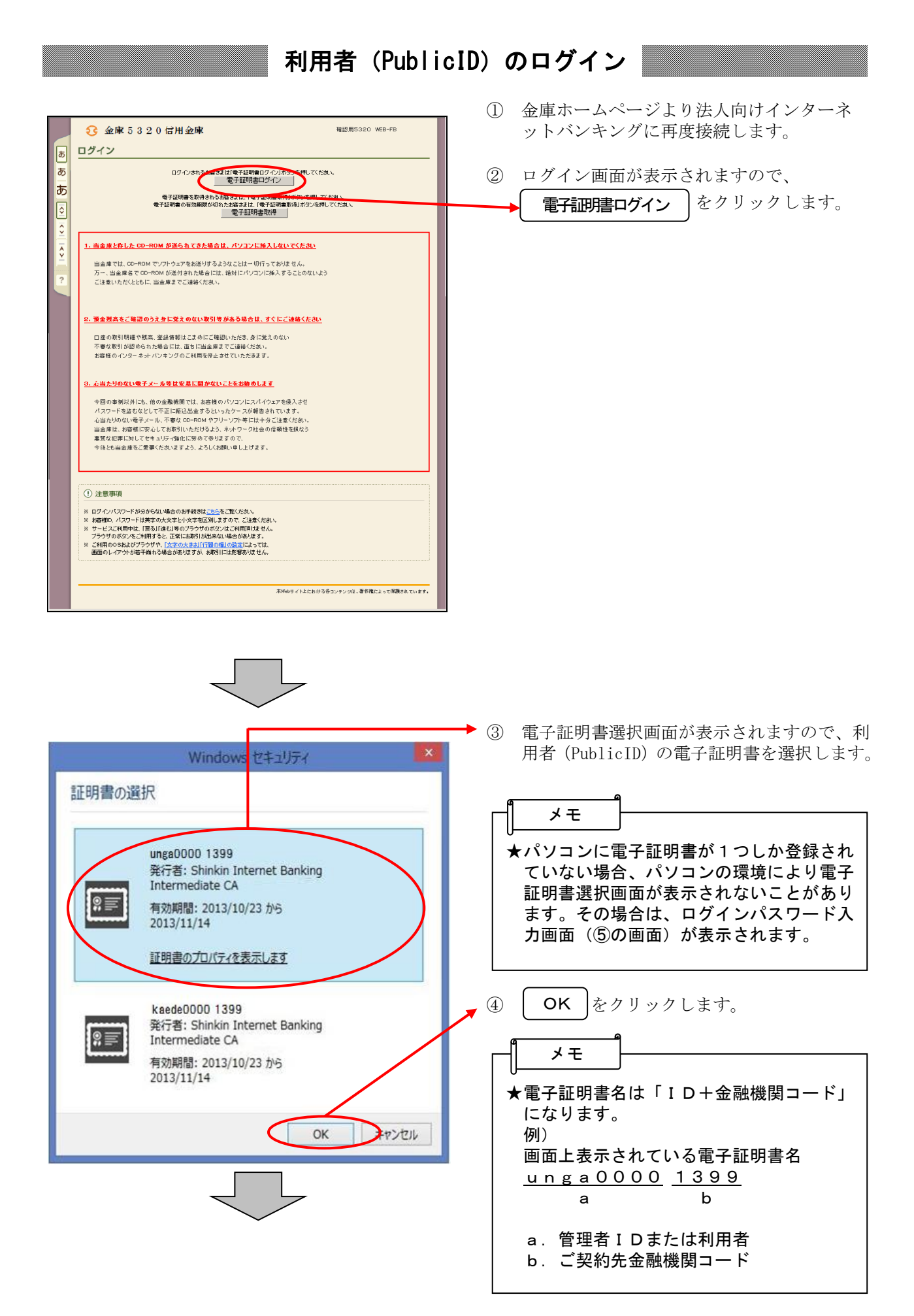

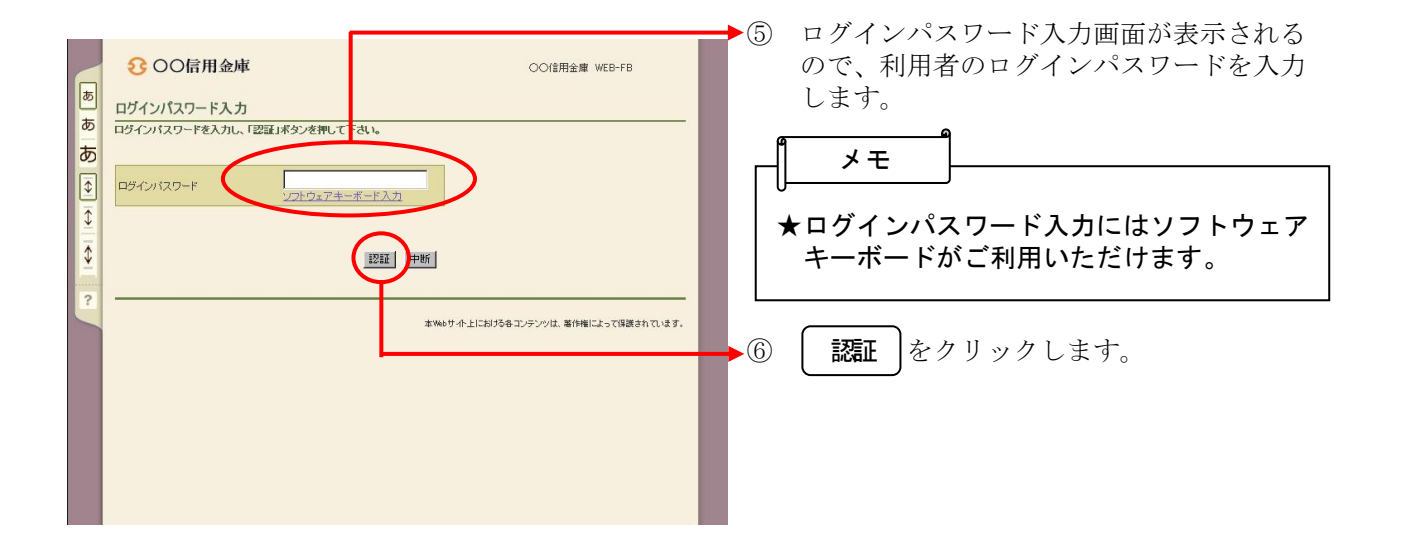

# 各種パスワードの変更(利用者)

## 【留意事項】

ご利用されない機能の各種パスワード変更画面は表示されません。

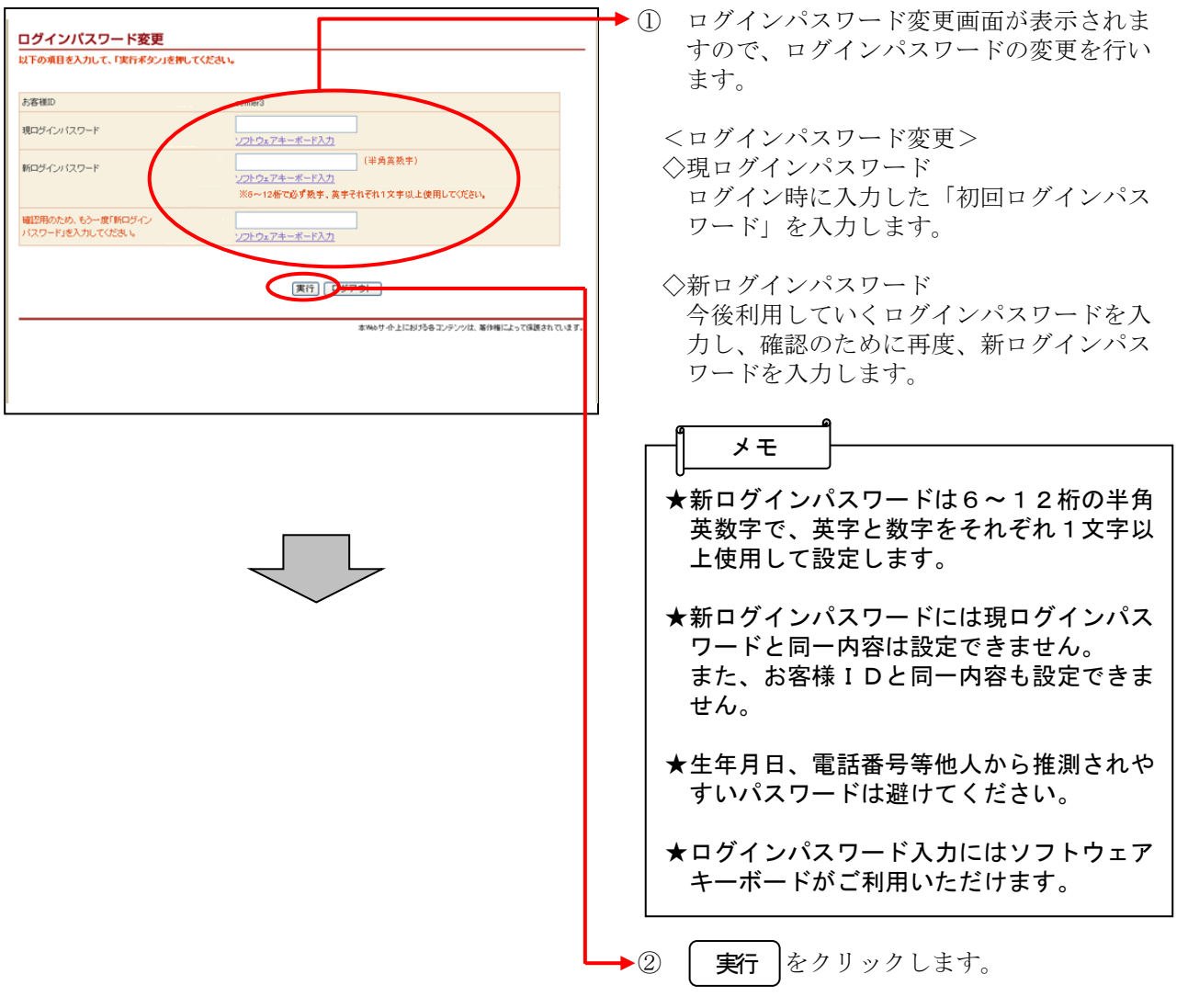

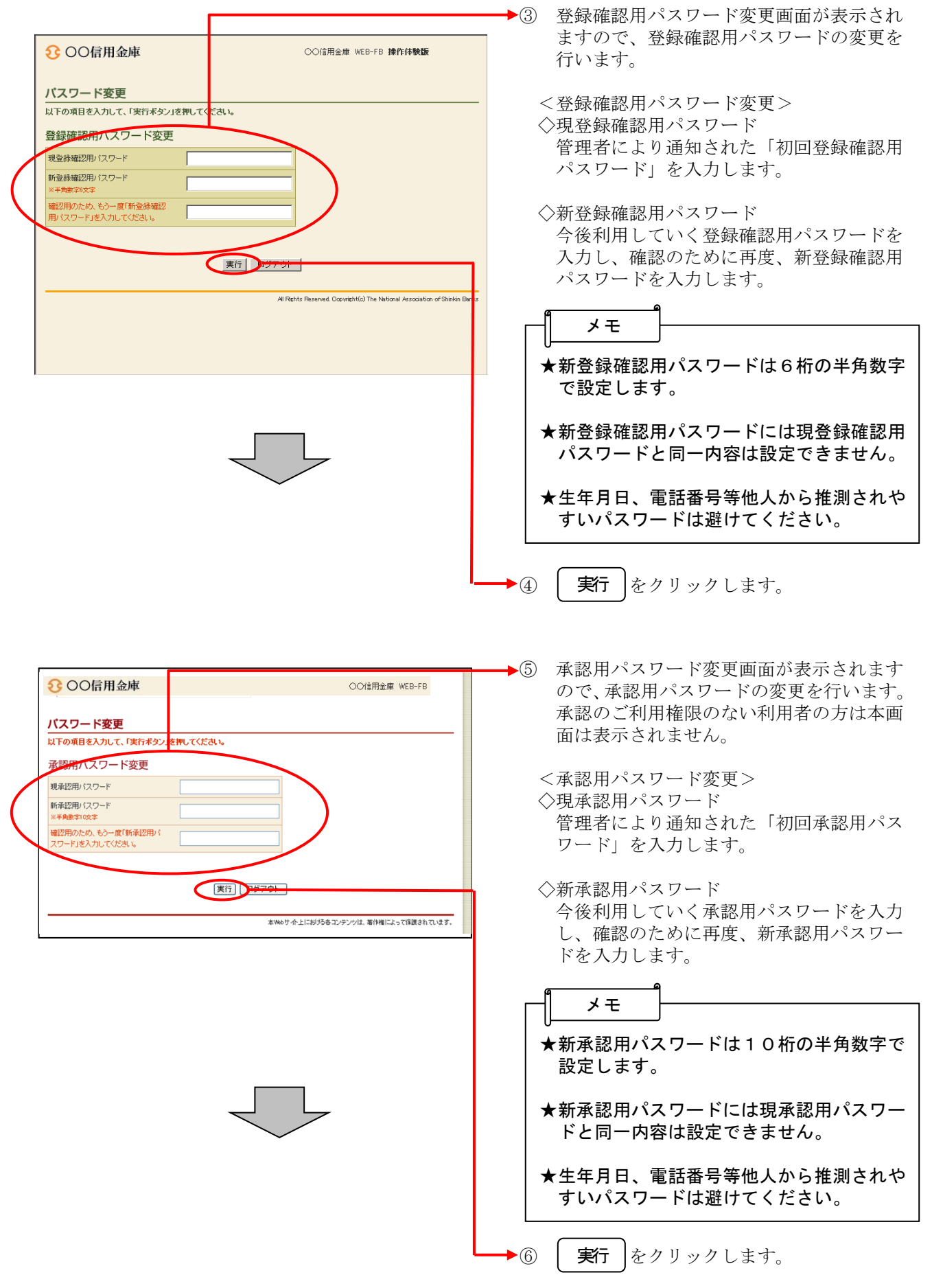

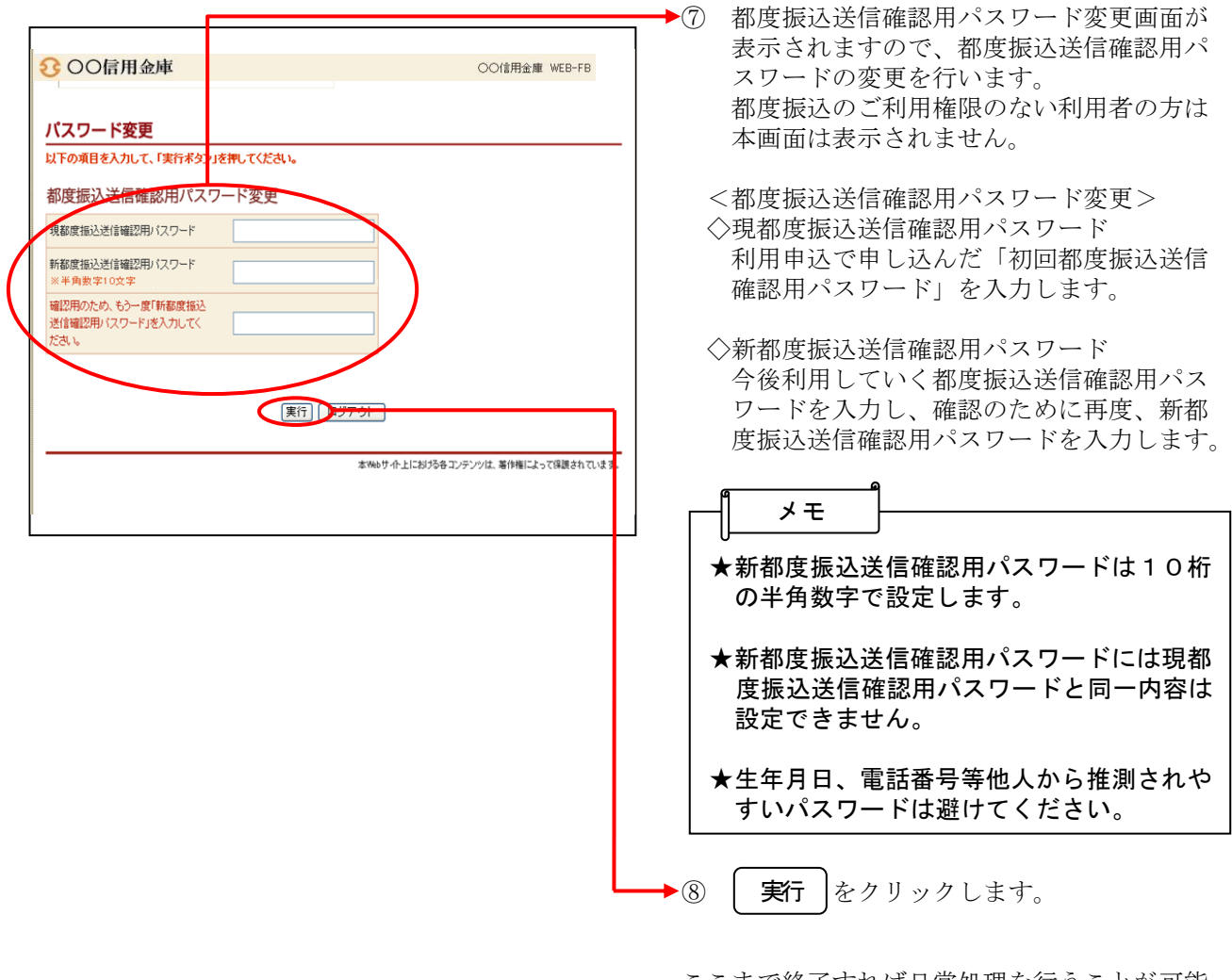

ここまで終了すれば日常処理を行うことが可能 となります。